## **راهنمای دانلود آزمونها و نرم افزارهای روانشناختی**

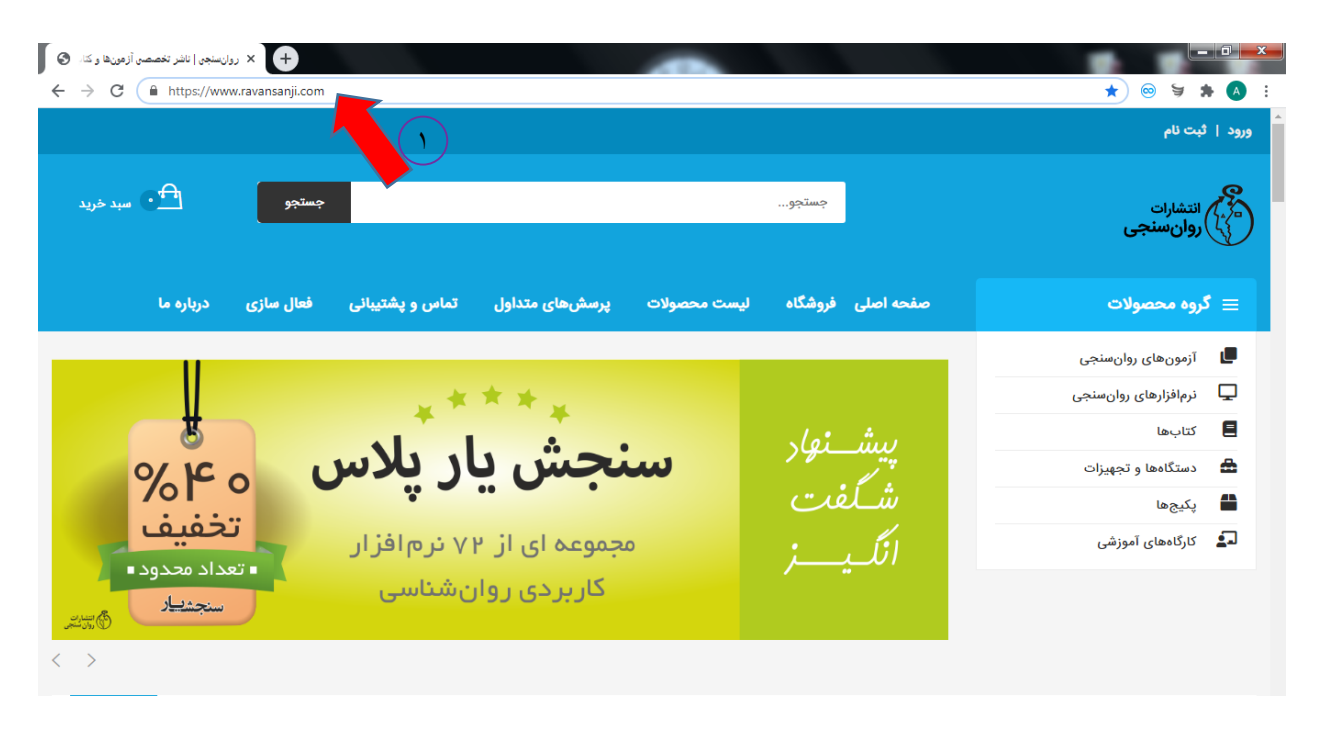

-1 ورود به سایت انتشارات روانسنجی [com.ravansanji.www](http://www.ravansanji.com/) و افزودن محصول مورد نظر به سبد خرید.

-2 نرم افزار یا آزمون دیجیتال )PDF )مورد نظر را انتخاب کرده و روی آن کلیک کنید. برای مثال در اینجا نرم افزار هوش چندگانه گاردنر را انتخاب می کنیم.

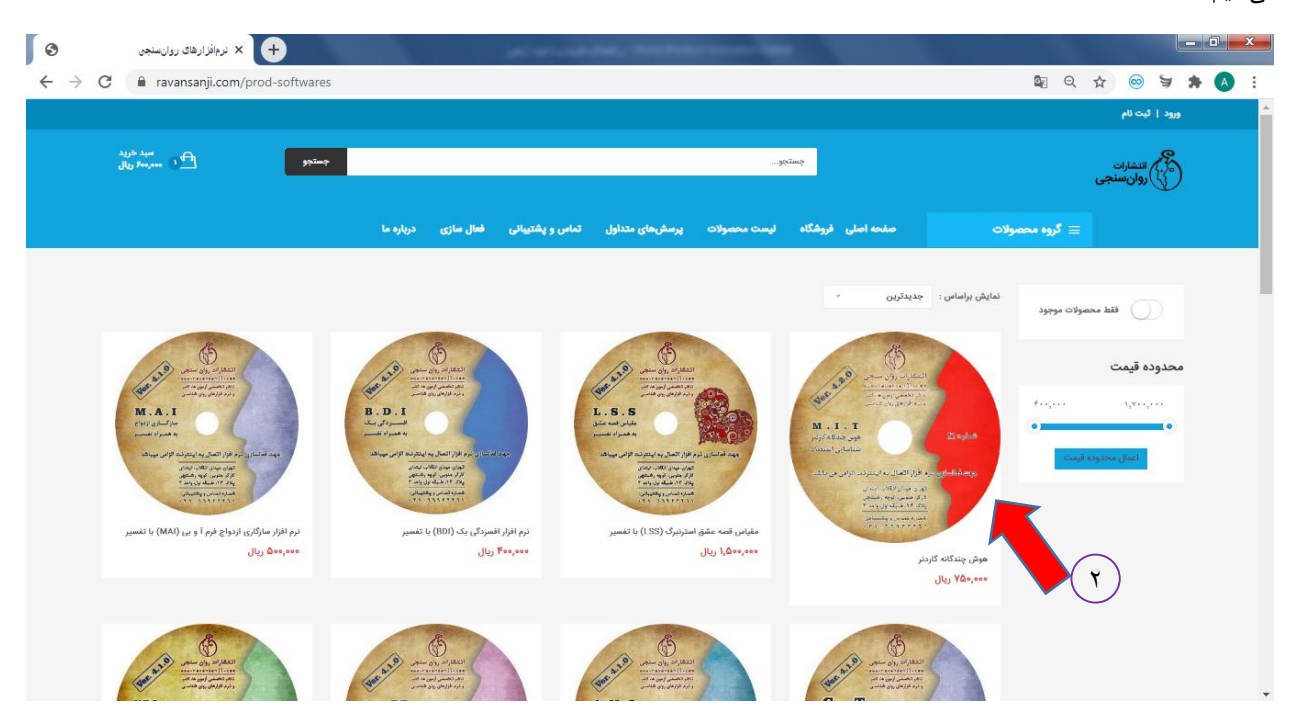

بعد از انتخاب محصول مورد نظر صفحه زیر نمایش داده می شود. در این صفحه نوع خرید خود را انتخاب کنید.

-3 در صورت خرید CD نرم افزار روی این گزینه کلیک کنید )این محصول در قالب CD بوده و از طریق پُست یا پیک ارسال می شود(. **-4 در صورت خرید نرم افزار قابل دانلود روی این گزینه کلیک کنید )این محصول بالفاصله پس از خرید در پنل کاربری شما قرار می گیرد(**.

-5 در صورت خرید کاغذی آزمون روی این گزینه کلیک کنید )آزمون ها بصورت جزوه می باشند و از طریق پُست یا پیک ارسال می شود( -6 در صورت خرید فایل PDF آزمون روی این گزینه کلیک کنید )این آزمون ها بصورت دیجیتالی )PDF ) بوده و پس از خرید، در پنل کاربری در دسترس شما قرار می گیرد(.

-7 بعد از انتخاب نوع خرید، "افزودن به سبد خرید" را انتخاب کنید. **)برای مثال اینجا نرم افزار قابل دانلود را انتخاب می کنیم(**.

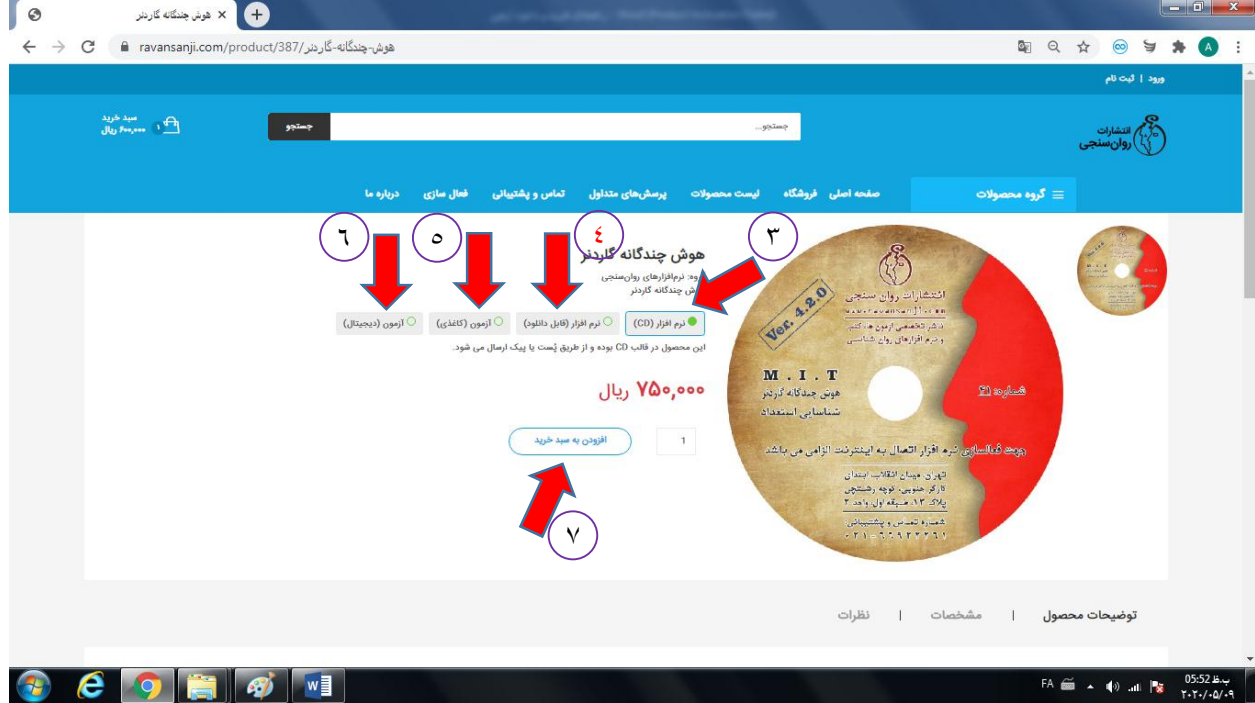

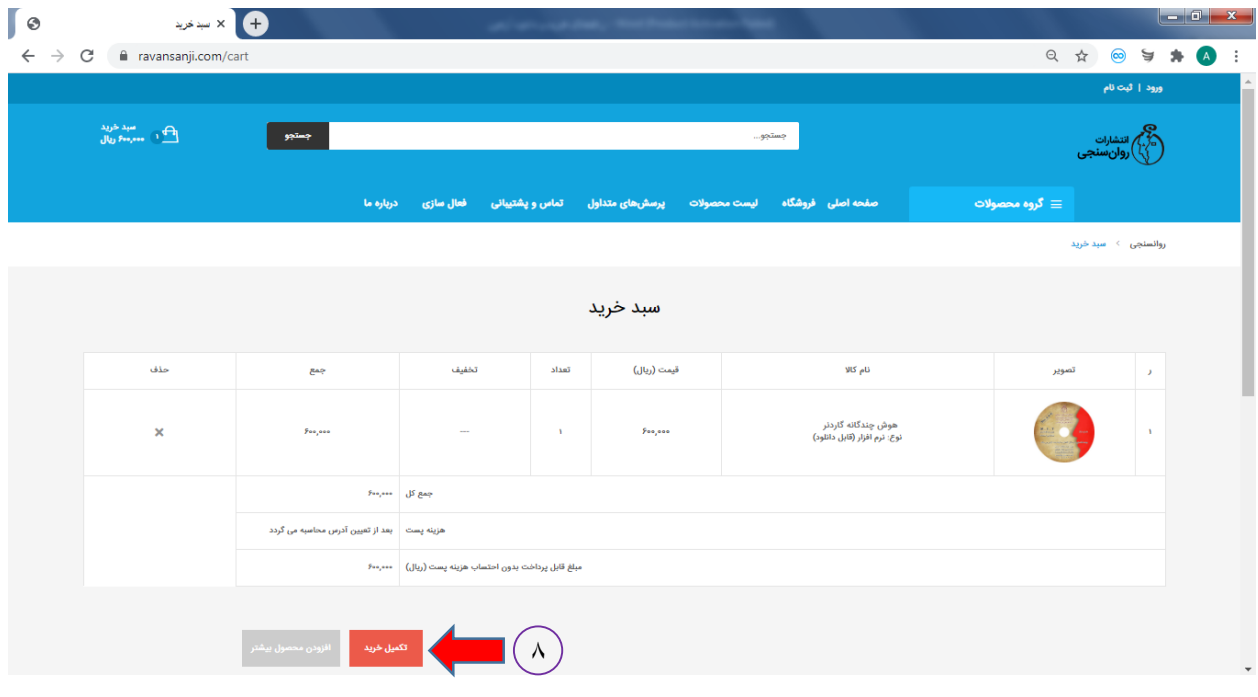

-8 پس از انتخاب گزینه "**افزودن به سبد خرید"** صفحه زیر نمایش داده می شود در این صفحه روی گزینه **"تکمیل خرید"** کلیک کنید.

پس از انتخاب **"گزینه تکمیل"** خرید صفحه زیر نمایش داده می شود.

-9 اگر اولین خرید خود را تجربه می کنید روی گزینه **"کاربر جدید هستم )ثبت نام("** کلیک کنید و مشخصات خود را وارد کنید.

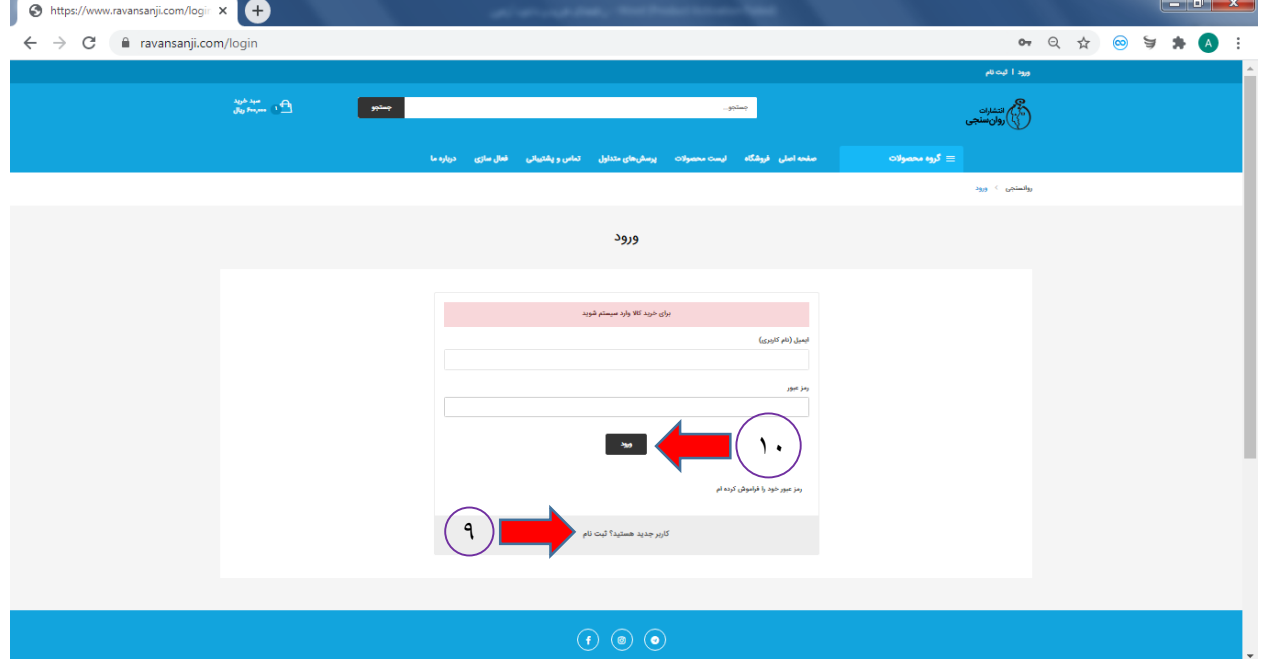

-10 اگر قبالً ثبت نام کرده اید نام کاربری و رمز عبور خود را وارد و روی گزینه **"ورود"** کلیک کنید.

-11 پس از ورود و ثبت نام صفحه زیر نمایش داده می شود و روی گزینه **"تایید"** کلیک کنید.

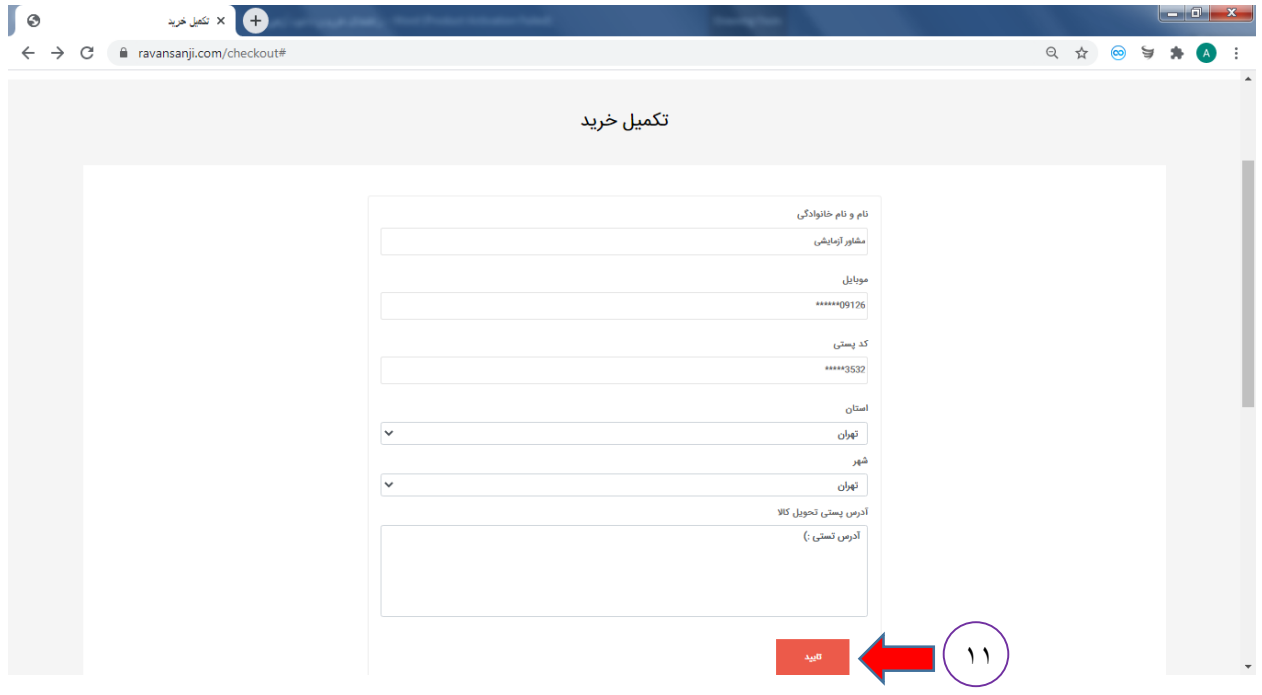

-12 در صفحه بعدی روی گزینه **"پرداخت"** کلیک کنید.

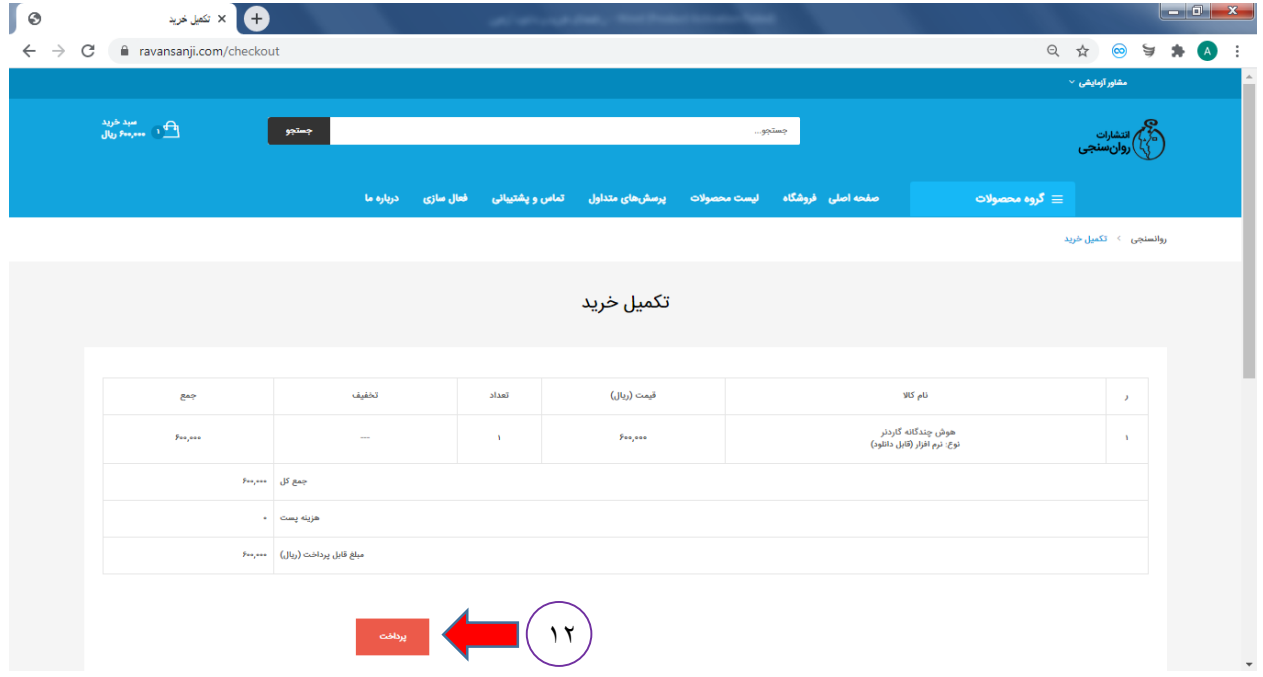

-13 در این مرحله وارد درگاه پرداخت اینترنتی می شوید و مبلغ مورد نظر را پرداخت می کنید.

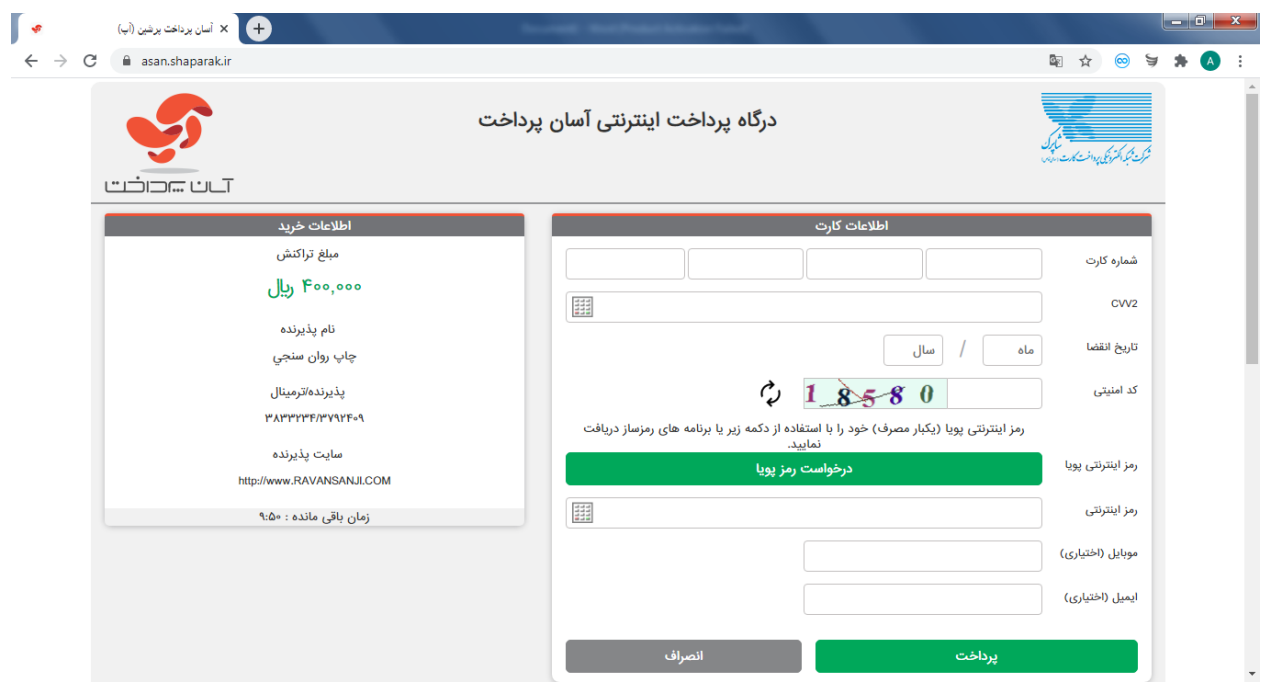

-14 پس از پرداخت در باالی سمت راست صفحه اصلی سایت با کلیک بر روی نام خود وارد **"پنل کاربری من"** شوید.

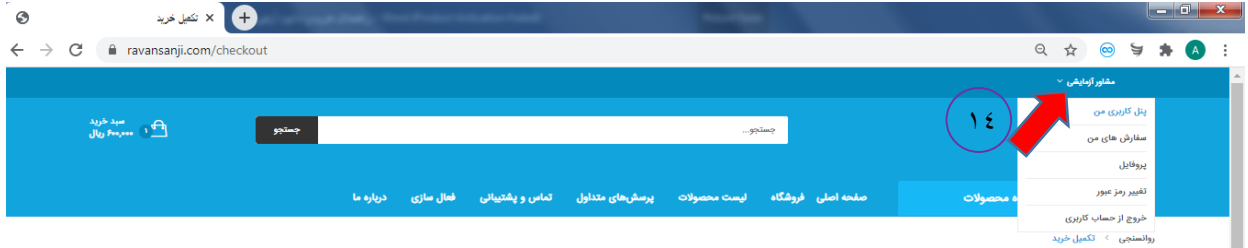

-15 پس از وارد شدن به پنل کاربری از منوی سمت راست وارد بخش **"نرم افزار )قابل دانلود("** شوید، در این بخش نرم افزارهایی که خریداری نمودهاید به رنگ **سبز** درآمده و آزمون برای شما فعال شده است.

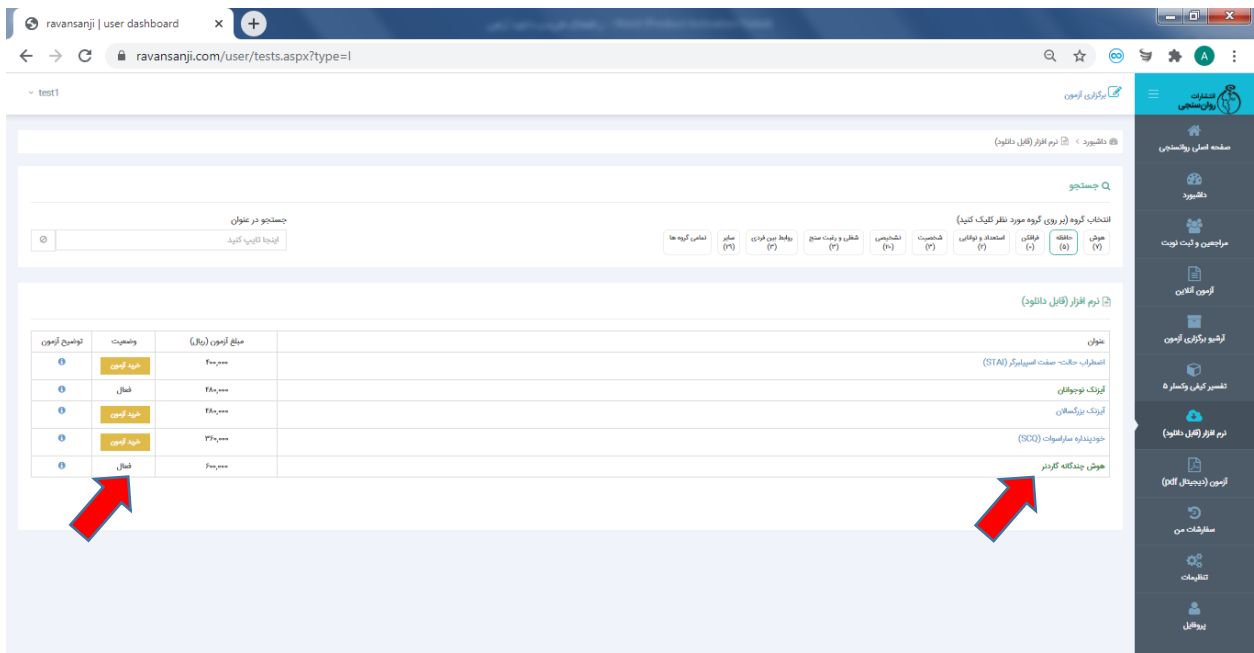

-16 اکنون با کلیک بر روی آزمون خریداری شده می توانید فایل آزمون را دانلود نمایید.

-17 کد فعال سازی آزمون را نیز در این قسمت می توانید مشاهده نمایید.

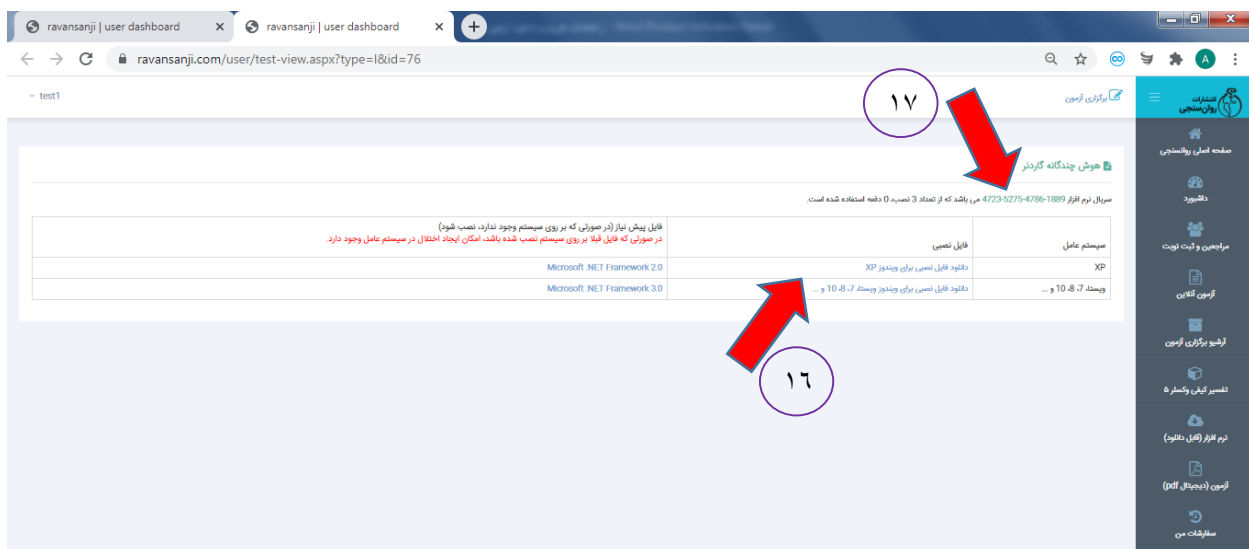

**توجه:** فایل های پیش نیاز )framework NET )را فقط در زمانی دانلود و نصب می شوند که پس از نصب نرم افزار توسط سیستم عامل خطایی مبنی بر عدم تطابق ورژن اعالم گردد. در غیر این صورت نیازی به دانلود و نصب آن نمی باشد و در صورت نصب غیر ضرور ایجاد اختالل در سیستم عامل را می نماید.